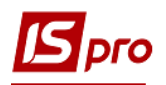

## **Переведення в оренду ОЗ**

Документ **Переведення в оренду ОЗ** можна сформувати в підсистемі **Облік основних засобів** в модулі **Документи руху ОЗ**.

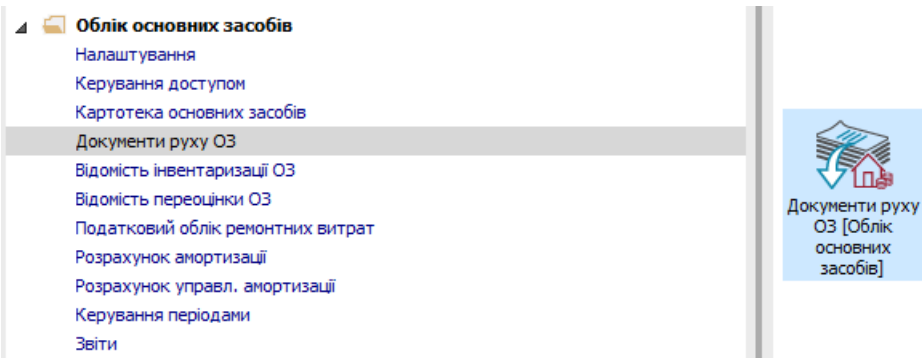

Для формування документа **Переведення в оренду ОЗ** необхідно провести наступні дії:

- **1** У полі **Операція** по трикутнику вибрати операція **Переведення в оренду**.
- **2** У полі **Журнал** по трикутнику вибрати необхідний журнал, наприклад, **Документи без журналу**.

**УВАГА!** Вид журналу **Всі журнали** використовується тільки для перегляду. Створювати документи в цьому журналі неможливо.

**3** Встановити курсор у табличну частину і натиснути клавішу **Insert** або обрати пункт меню **Реєстр / Створити** - створити документ **Переведення в оренду**.

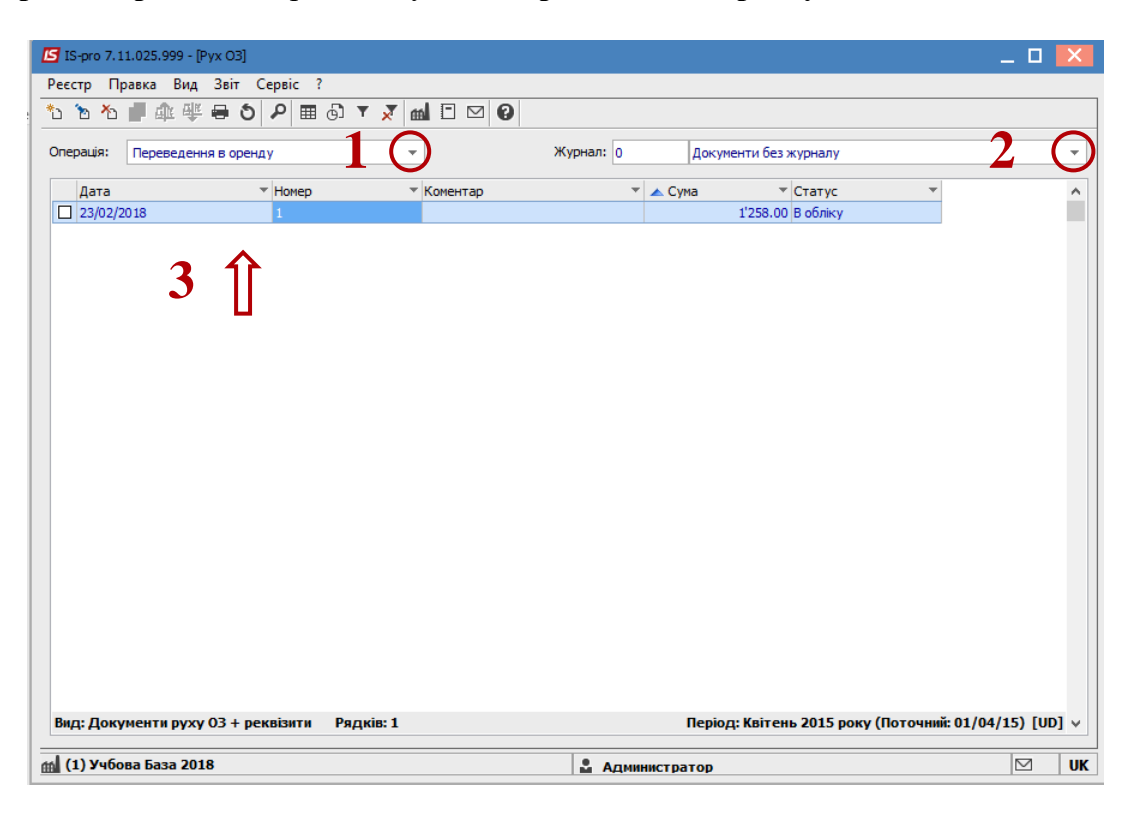

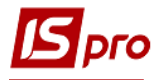

Відкрити вікно документу **Переведення в оренду**. Заповнити наступні поля:

- **Номер** документа.
- **Дата** документа. Інформація про особу, яка здала ОЗ:
- **МВО.**
- **Підрозділ.**
- **Дата початку оренди.**
- **Дата закінчення оренди.**
- При необхідності заповнити поле **Підстава**.
- Заповнити **Дату** документа підстави. Інформація про особу, яка прийняла ОЗ в оренду:
- **Контрагент.**
- **Використання.**

Заповнити рахунки при прийнятті ОЗ (вибрати з довідника **План рахунків**):

- **Рахунок обліку.**
- **Рахунок зносу.**
- **Рахунок витрат.**
- По клавіші **Insert** в табличній частині обрати картку ОЗ, яку переводимо в оренду.
- У вікні **Вибірка карток** натискаємо клавішу **ENTER** або подвійним натисканням обираємо необхідний ОЗ. При виборі декількох карток відмічаємо клавішею **Пробіл** необхідні картки.

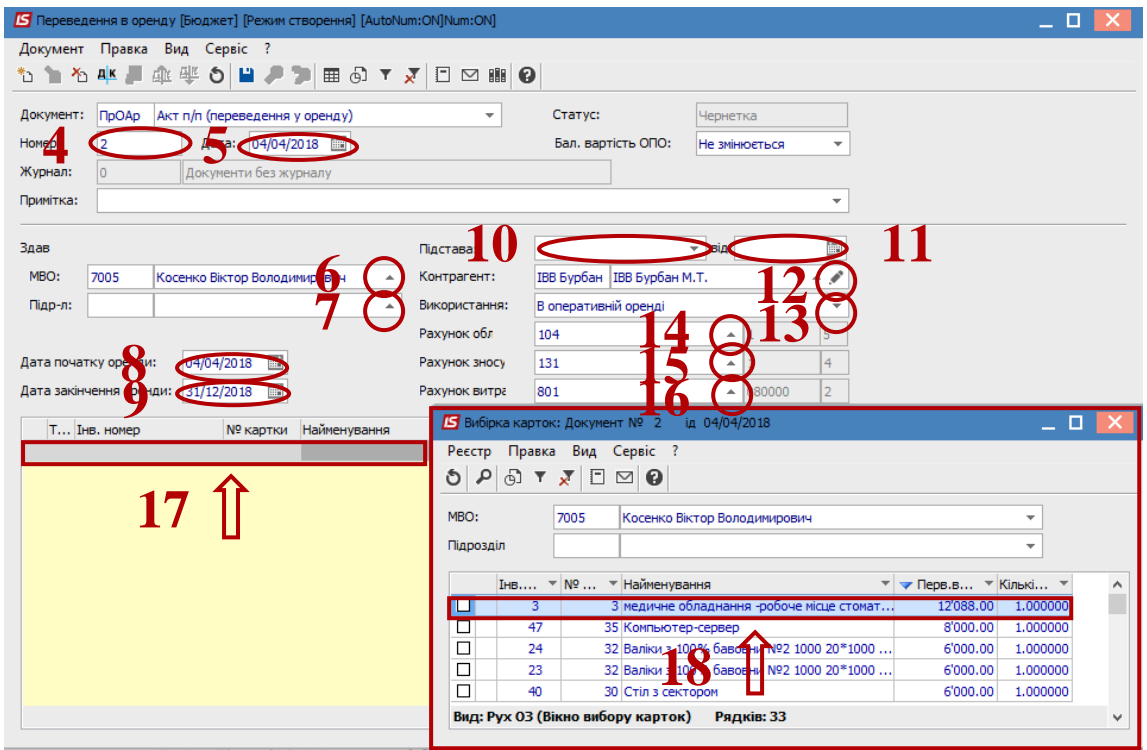

- Основний засіб, який переводимо в оренду відображається в табличній частині документа переведення.
- Натиснути іконку **Дискета** зберігаємо документ переведення в оренду.
- Натиснути іконку **ДТ-КТ (**синього кольору), далі провести вибір типової операції (проводки).

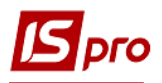

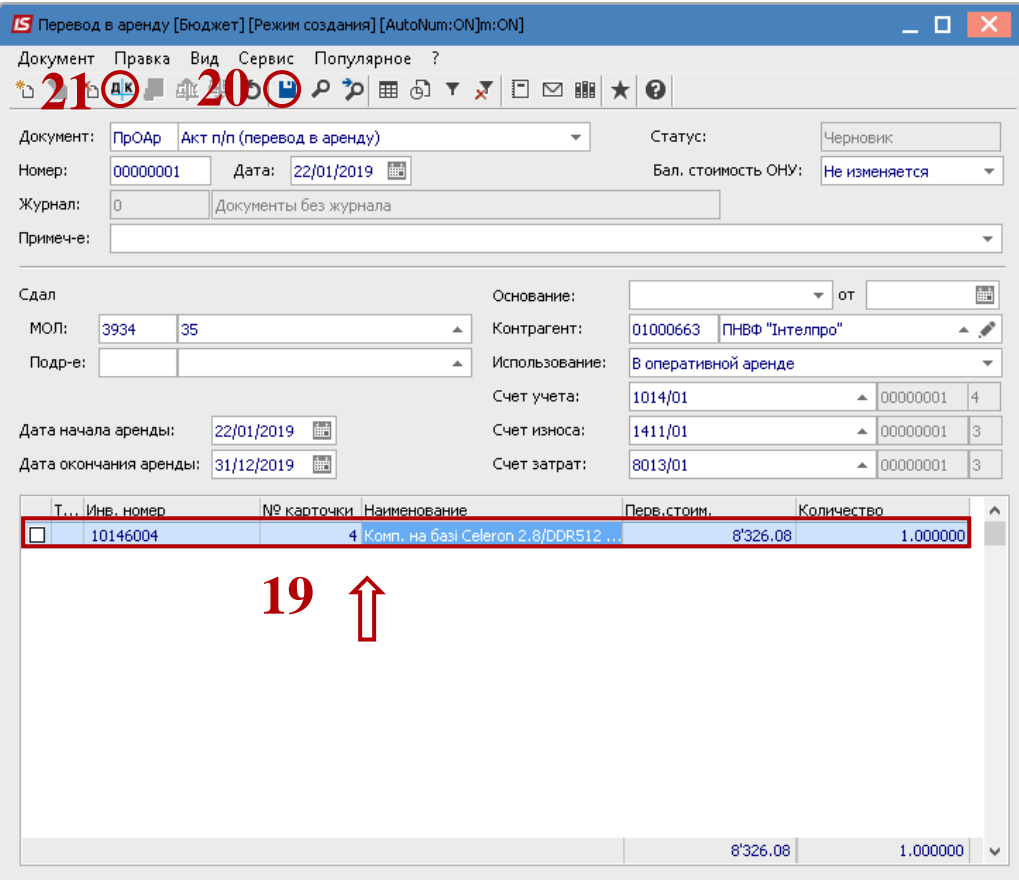

- Далі відкрити **вікно Введення / Модифікація проводок по документу**. Вибрати типову операцію – **Переведення в оренду ОЗ**.
- Натиснути кнопку **ОК**.

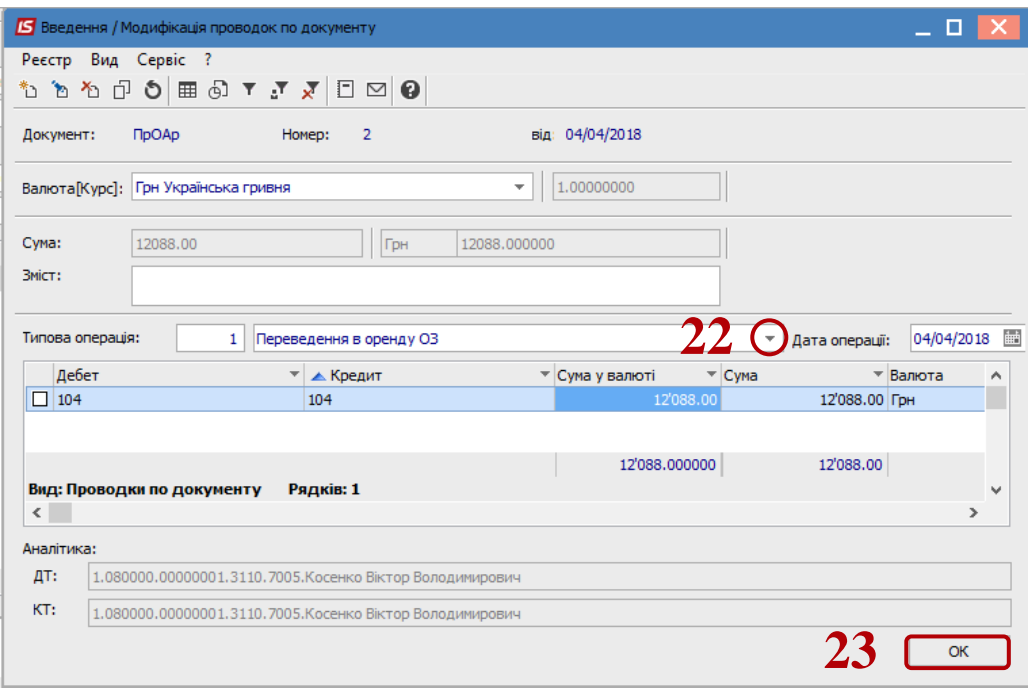

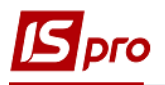

**24** Натиснути іконку **ДТ-КТ** (зеленого кольору) – документ провести в **Головну книгу**.

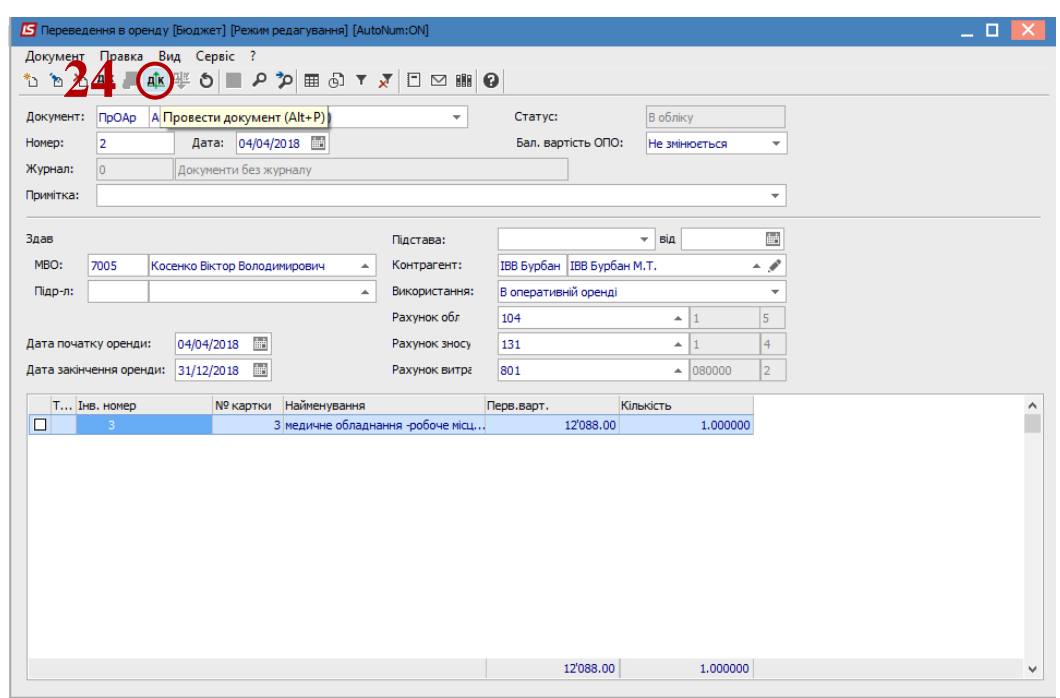

Далі документ зберегти та закрити.